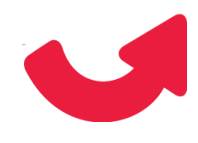

# **Shipment Comment**

# **1. Introduction**

Shipment Comment is a simple extension for Magento 2 that allows the customer to provide shipment or order related instructions while placing an order so that the customer can convey some message to the online store team.

This extension also allows the admin user to add shipment or order related comment on behalf of a customer while creating a new order from Magento Admin.

#### **Why Shipment Comment Extension?**

The **Shipment Comment** extension for Magento 2 is to allow site customers to give comments about the shipping of their products. Customers can give specific instructions on how they want their orders to be delivered. It may be possible that a customer is not available at shipping address at the time of delivery, so they can add a special comment for this case. Merchants can improve customer service by acting upon the request of customers regarding product deliveries.

The Shipment Comment extension will help you get your customers' comments/views before they shop from your store, helping you know your customers closely.

You can now add this facility to your Magento store by making some simple configurations. It will add a comment box on the checkout page (order shipment) for both single and multi-shipping address checkout. Also, the customer can view the comment added by him/her while placing an order on the order details page. The shipment comment can also be configured to be displayed in the order email. When a customer adds a comment for an order, a notification is sent to the sales representative of the Store.

## **2. Features**

**Following is the list of features of this extension:**

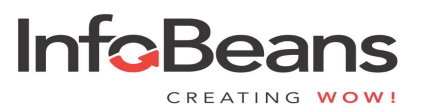

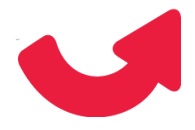

- 1. Allows the customer to add shipment related comment in shipping step of the checkout process for both single and multi-shipping address checkout.
- 2. The administrator can also add shipment comment on behalf of the customer while creating a new order from the admin.
- 3. System admin configurations for:
	- a. Enable or disable shipment comment box for the front-end. Once the comment box is disabled, it will no longer be displayed on the checkout page.
	- b. Enable or disable shipment comment box for Admin. Once the comment box is disabled, it will no longer be displayed on the order creation page.
	- c. In case the shipment comment box is disabled, then the admin can configure whether shipment comments added to the old orders should be displayed or not to the customer.
	- d. Shipping comment box label can be configured.
- 4. Displays shipment comment on the following pages:
	- a. Admin order details page.
	- b. Admin shipment details page.
	- c. Customer order details page.
	- d. Customer shipment details page.
	- e. Order confirmation email.

# **3. Installation**

#### **Installation Requirements:**

- 1. Magento 2 installed on the hosting server.
- 2. Access to the Magento Admin dashboard.
- 3. Command line access to the hosting server.
- 4. Knowledge of basic Linux commands.

#### **Installation Steps:**

1. Login into your hosting server where Magento 2 is installed.

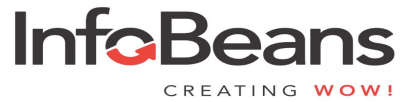

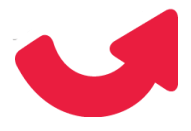

- 2. Switch to Magento installation directory on the server. *cd \$MAGENTO\_INSTALL\_DIR/*
- 3. Create the InfoBeans directory *mkdir -p \$MAGENTO\_INSTALL\_DIR/app/code/Infobeans*
- 4. Extract the downloaded code of the Extension and copy the MODULENAME module into the created directory: *cp -R \$MODULENAME\_MODULE \$MAGENTO\_INSTALL\_DIR/app/code/Infobeans*
- 5. Activate the module: *\$MAGENTO\_INSTALL\_DIR/bin/Magento module:enable Infobeans\_MODULENAME*

**Note:** If the above does not work or has permission issues, run the following command:

*\$PHP\_INSTALL\_DIR/php \$MAGENTO\_INSTALL\_DIR/bin/Magento module:enable Infobeans\_MODULENAME*

6. Run the command below to complete the installation of the module. *\$MAGENTO\_INSTALL\_DIR/bin/Magento setup:upgrade*

**Note:** If the above does not work or has permission issues, run the following command:

*\$PHP\_INSTALL\_DIR/php \$MAGENTO\_INSTALL\_DIR/bin/Magento setup:upgrade*

7. Now we need to clear the Magento cache, so the module installed module can be visible and active.

Using the command line utility.

#### *\$MAGENTO\_INSTALL\_DIR/bin/Magento cache:clean*

**Note:** If the above command does not work or has permission issues, run the following command:

*\$PHP\_INSTALL\_DIR/php \$MAGENTO\_INSTALL\_DIR/bin/Magento cache:clean*

- 1. Login to your hosting server where Magento 2 is installed.
- 2. Switch to Magento installation directory on the server.

#### *cd \$MAGENTO\_INSTALL\_DIR/*

3. Create the Infobeans directory.

*mkdir -p \$MAGENTO\_INSTALL\_DIR/app/code/Infobeans*

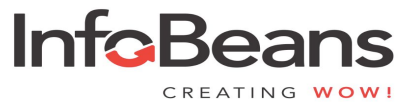

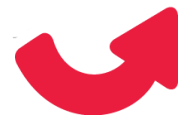

4. Extract the downloaded code of the Extension and copy the MODULENAME module into the created directory:

*cp -R \$MODULENAME\_MODULE \$MAGENTO\_INSTALL\_DIR/app/code/Infobeans*

5. Run the below mentioned command to complete the installation of the module and clear static content.

*\$PHP\_INSTALL\_DIR/php \$MAGENTO\_INSTALL\_DIR php bin/magento module:enable --clear-static-content Infobeans\_CartProductSelector*

*\$PHP\_INSTALL\_DIR/php \$MAGENTO\_INSTALL\_DIR php bin/magento setup:upgrade*

6. Using the command line utility, clear the Magento cache, to ensure the installed module is visible and active.

*\$MAGENTO\_INSTALL\_DIR/bin/magento cache:clean*

7. Give required permissions to Magento root directory.

#### **Using the Magento Admin Panel**

1. Login to the Magento Admin Panel.

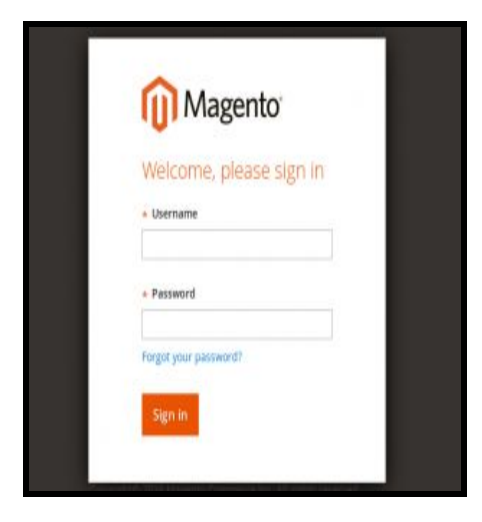

2. Click through to [System -> Cache Management].

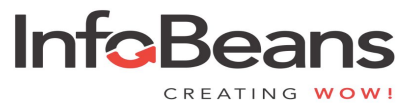

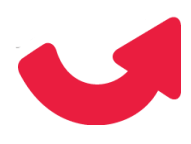

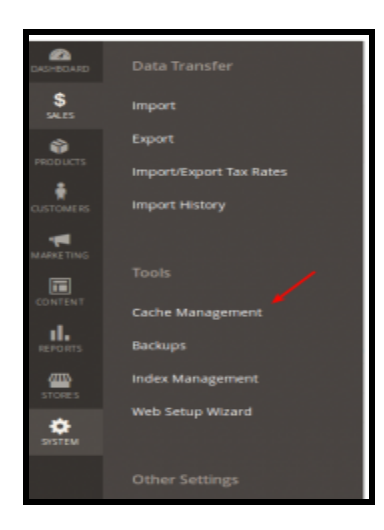

- 3. In the top left-hand corner, select "Refresh" from the drop-down.
- 4. Click on the "Select all" checkbox from the table header.
- 5. Now click "Submit" button.

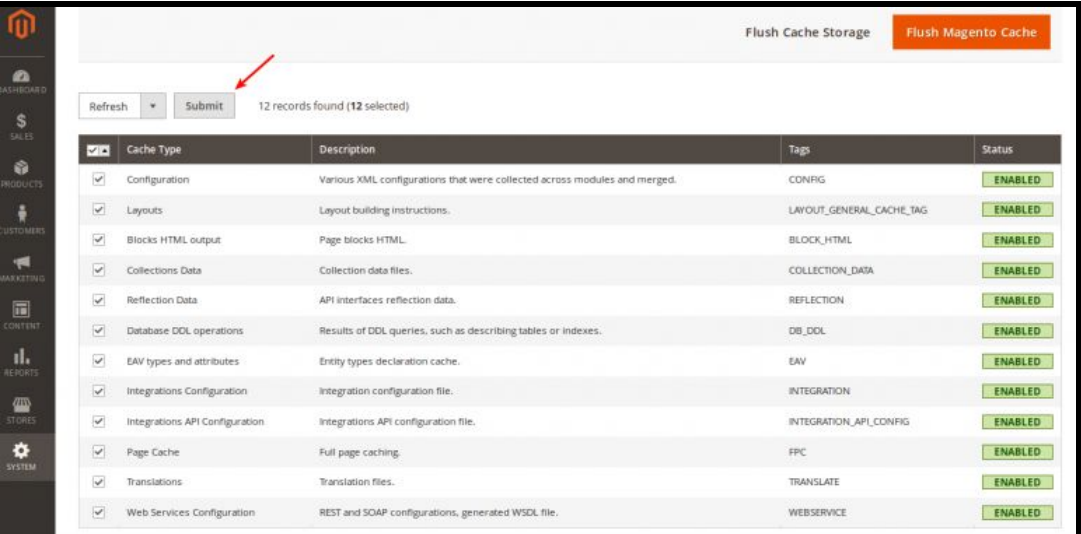

6. Congratulations! You have successfully installed the extension.

# **4. Shipment Comment Configuration**

**After installation,** you have the control to shipment comment box.

1. Login to your Magento 2 admin panel.

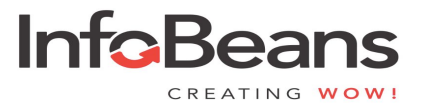

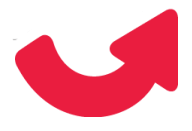

- 2. Navigate to Stores > Configuration > INFOBEANS EXTENSIONS > InfoBeans Shipping Comment.
- 3. Enable/Disable the Shipment Comment box from system configuration.
- 4. Enable/Disable the Shipment Comment box for admin.
- 5. Enable/Disable the Shipment Comment box for the front-end.
- 6. Configurable shipping heading label from the system configuration.
- 7. **After successful setup, the** comment box will be visible on the front-end checkout page and admin order creation page.

One page checkout:

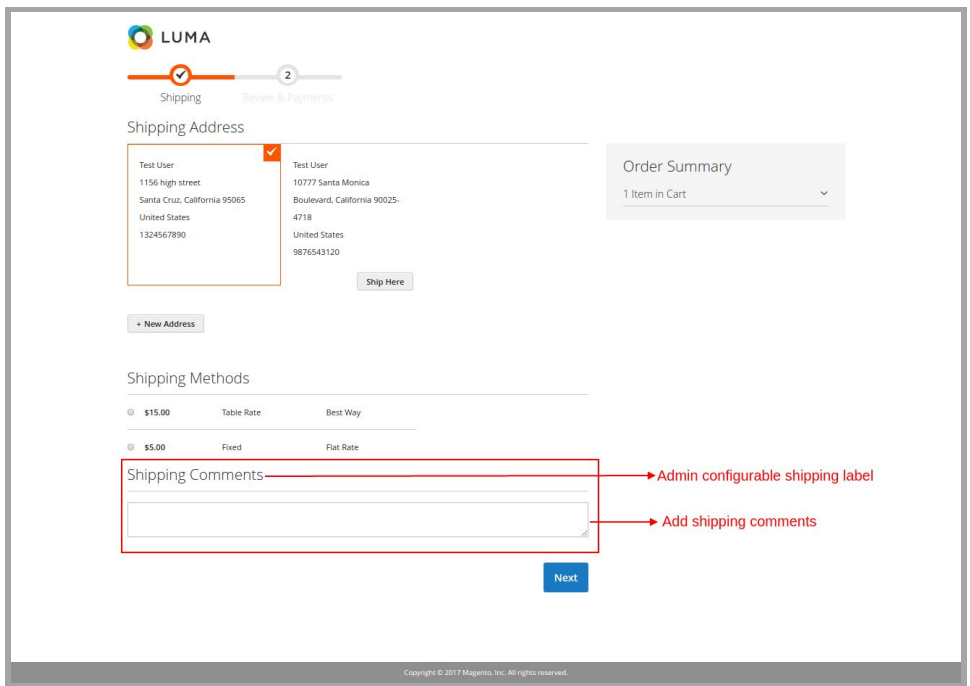

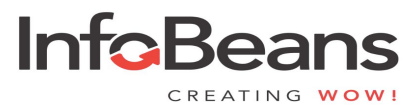

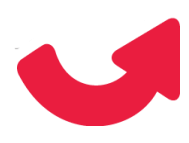

Customer order details page:

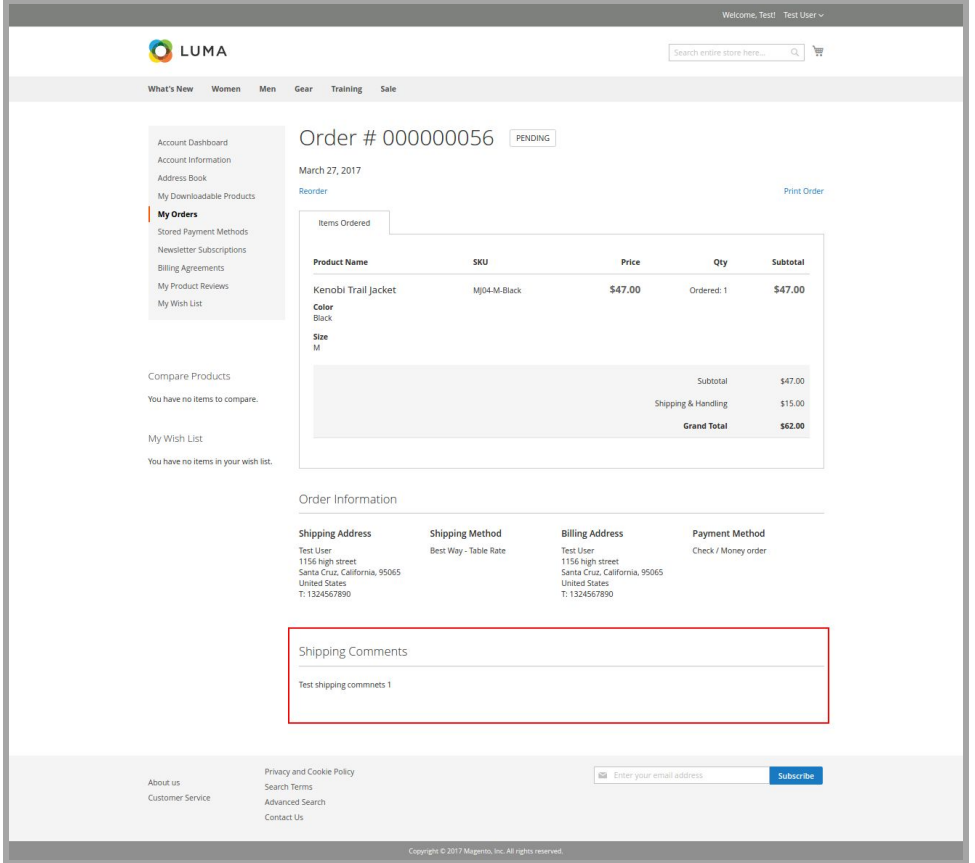

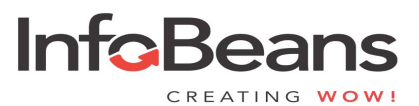

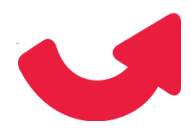

Customer shipment details page:

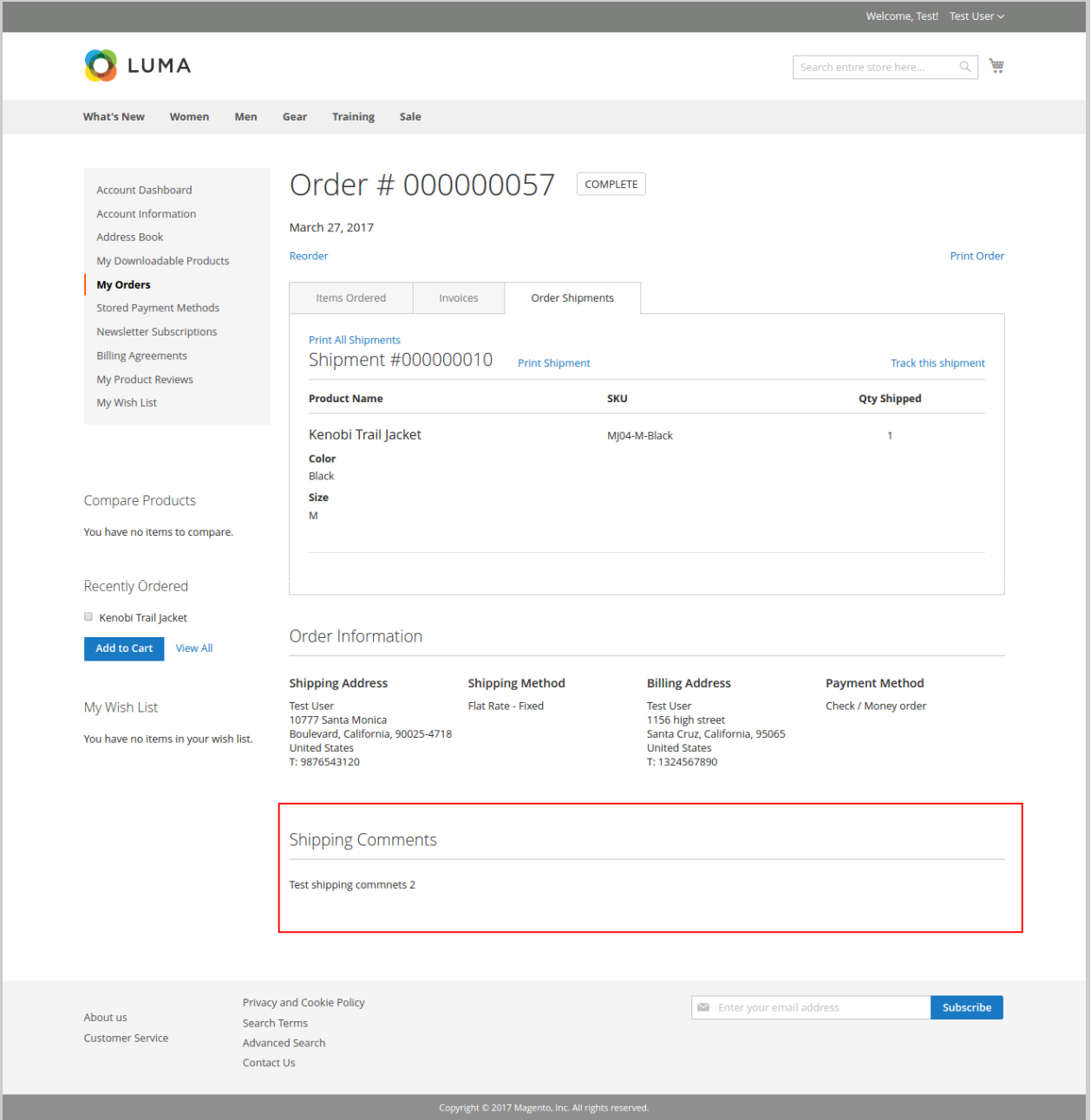

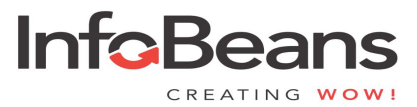

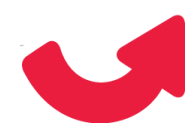

### Multiple checkout page:

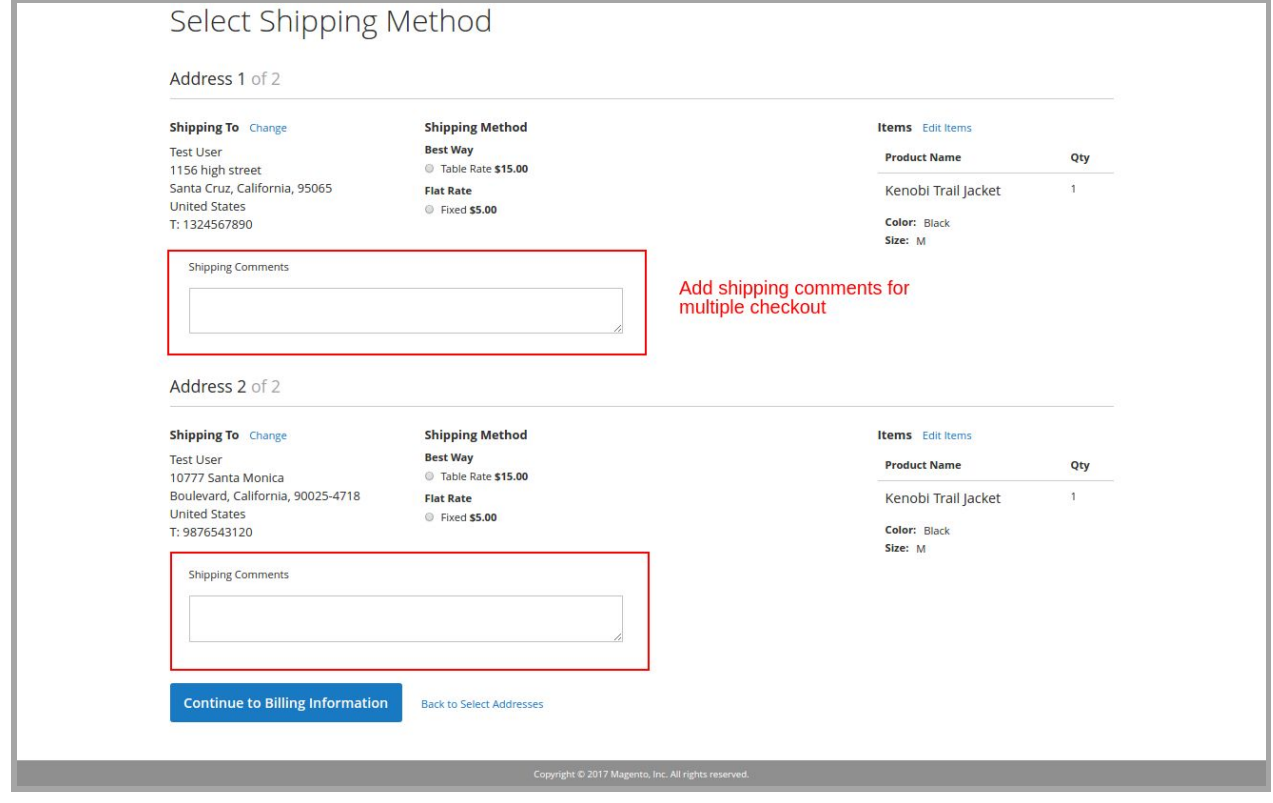

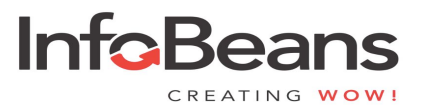

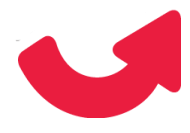

Sales order shipment email template:

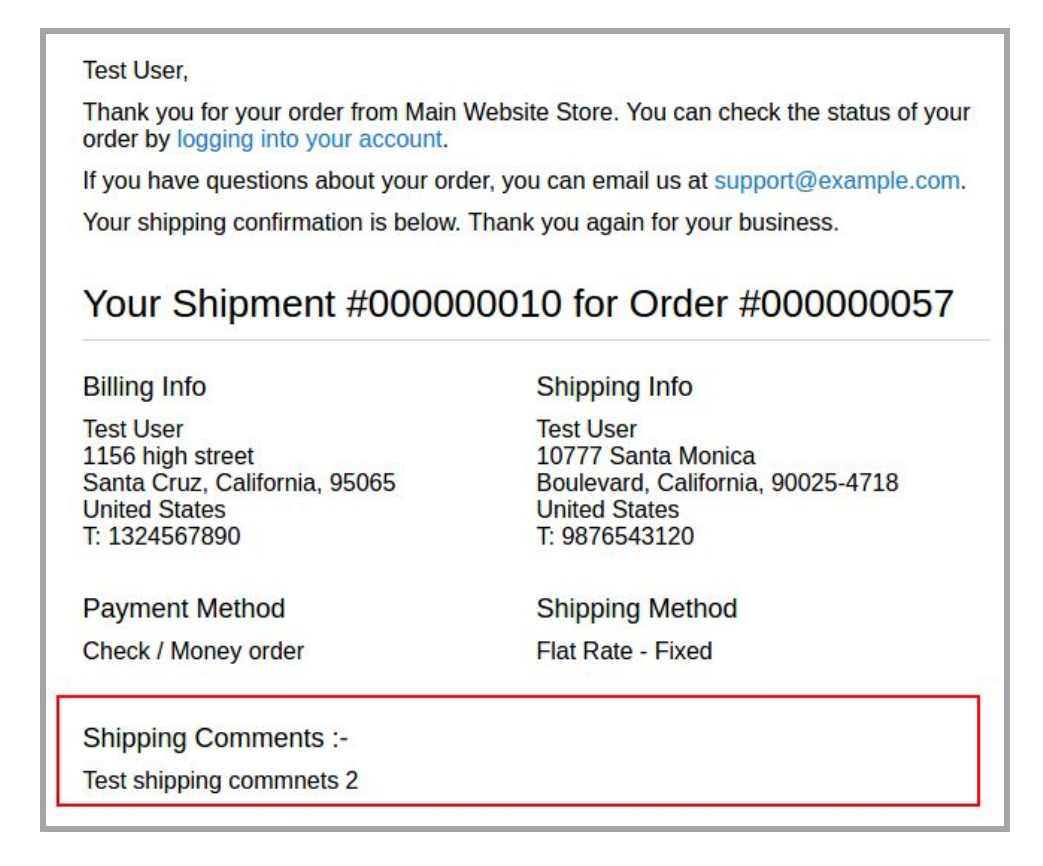

#### Admin configuration page:

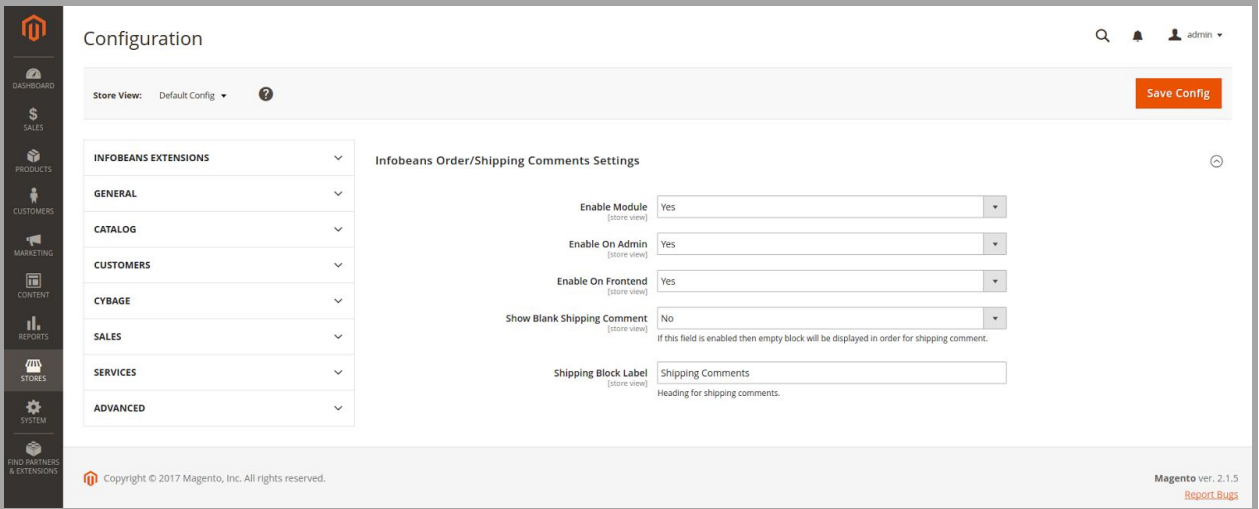

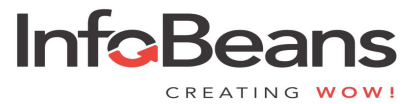

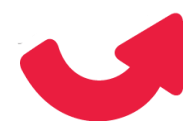

### Admin order details page:

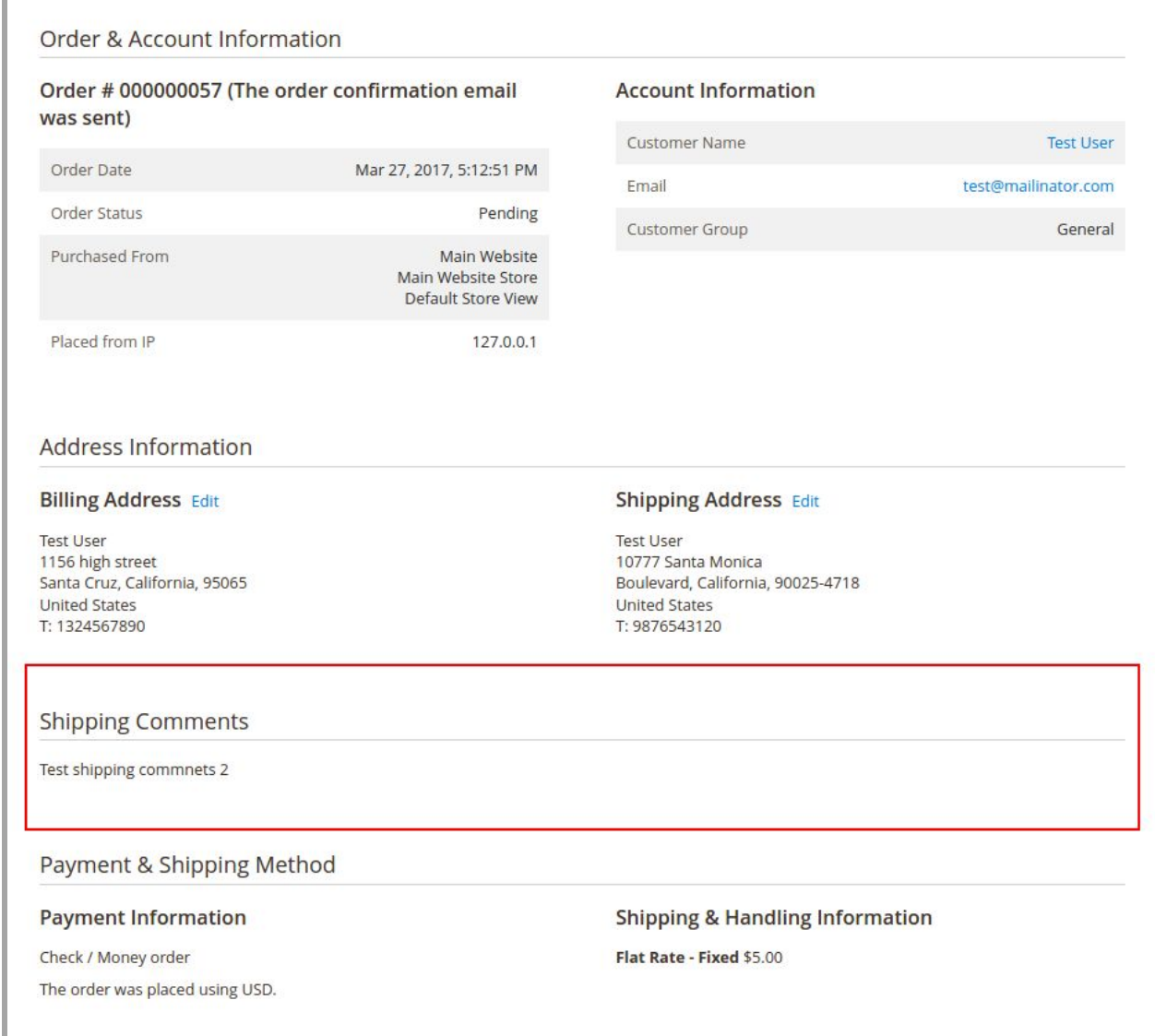

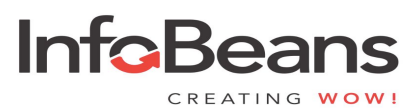

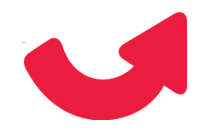

### Admin shipment details page:

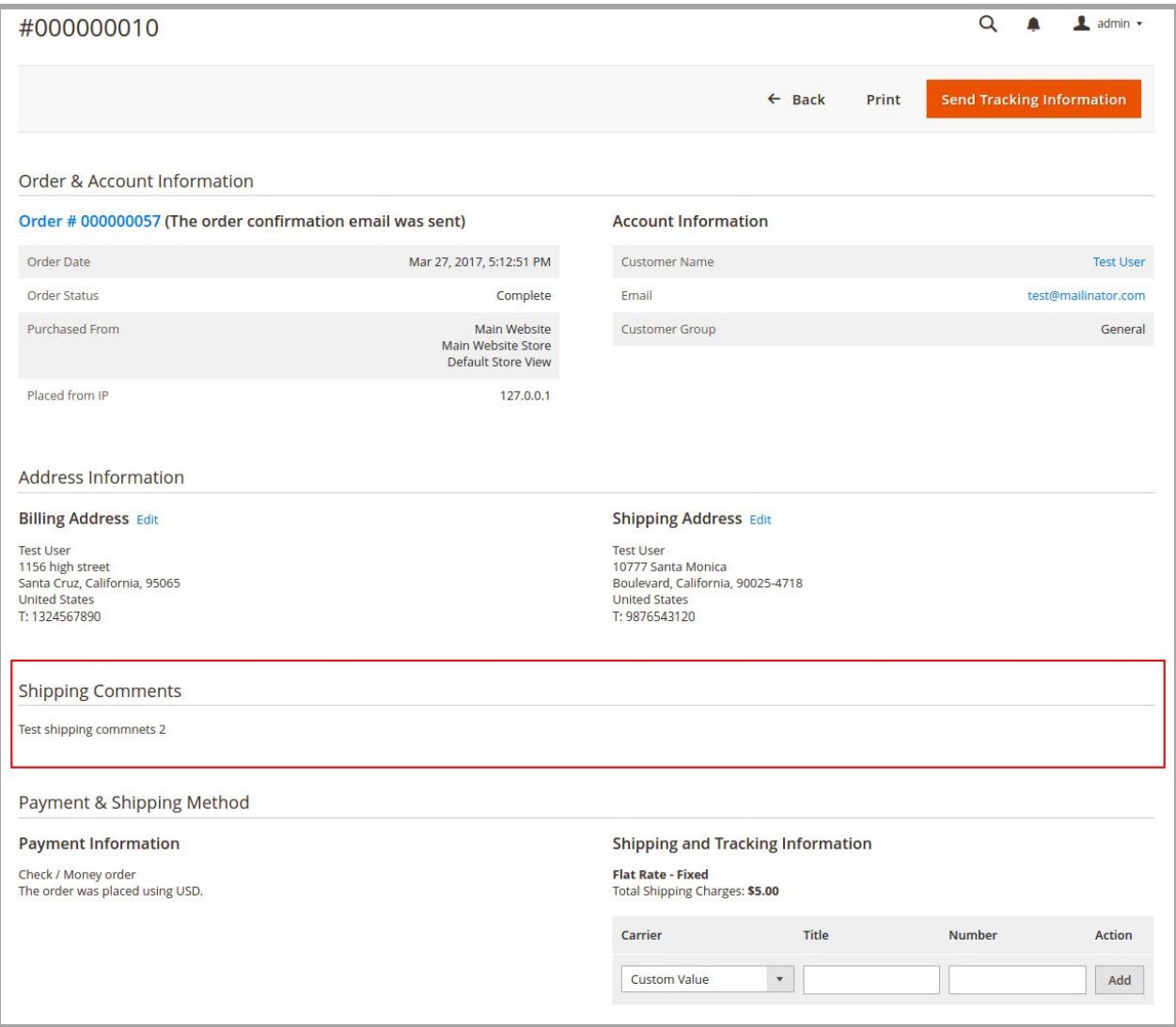

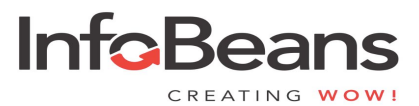

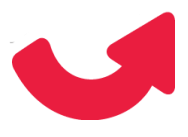

Shipment PDF print out from admin (Packaging slip):

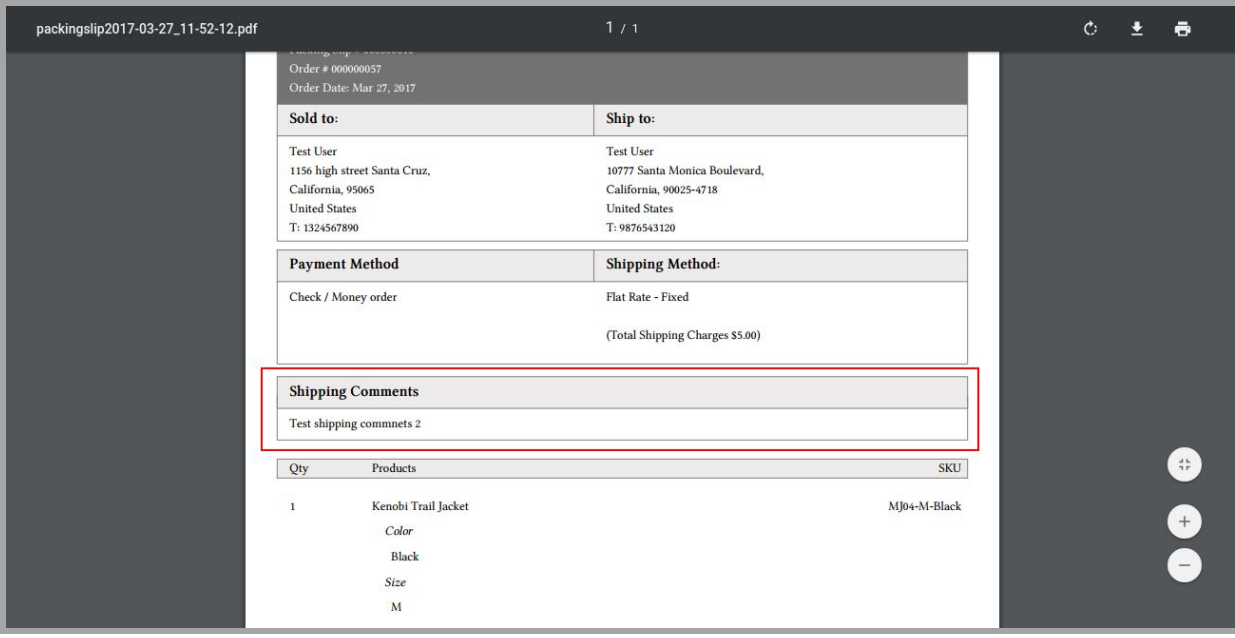

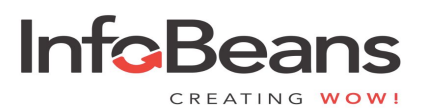

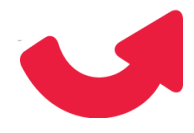

### Admin order creation page:

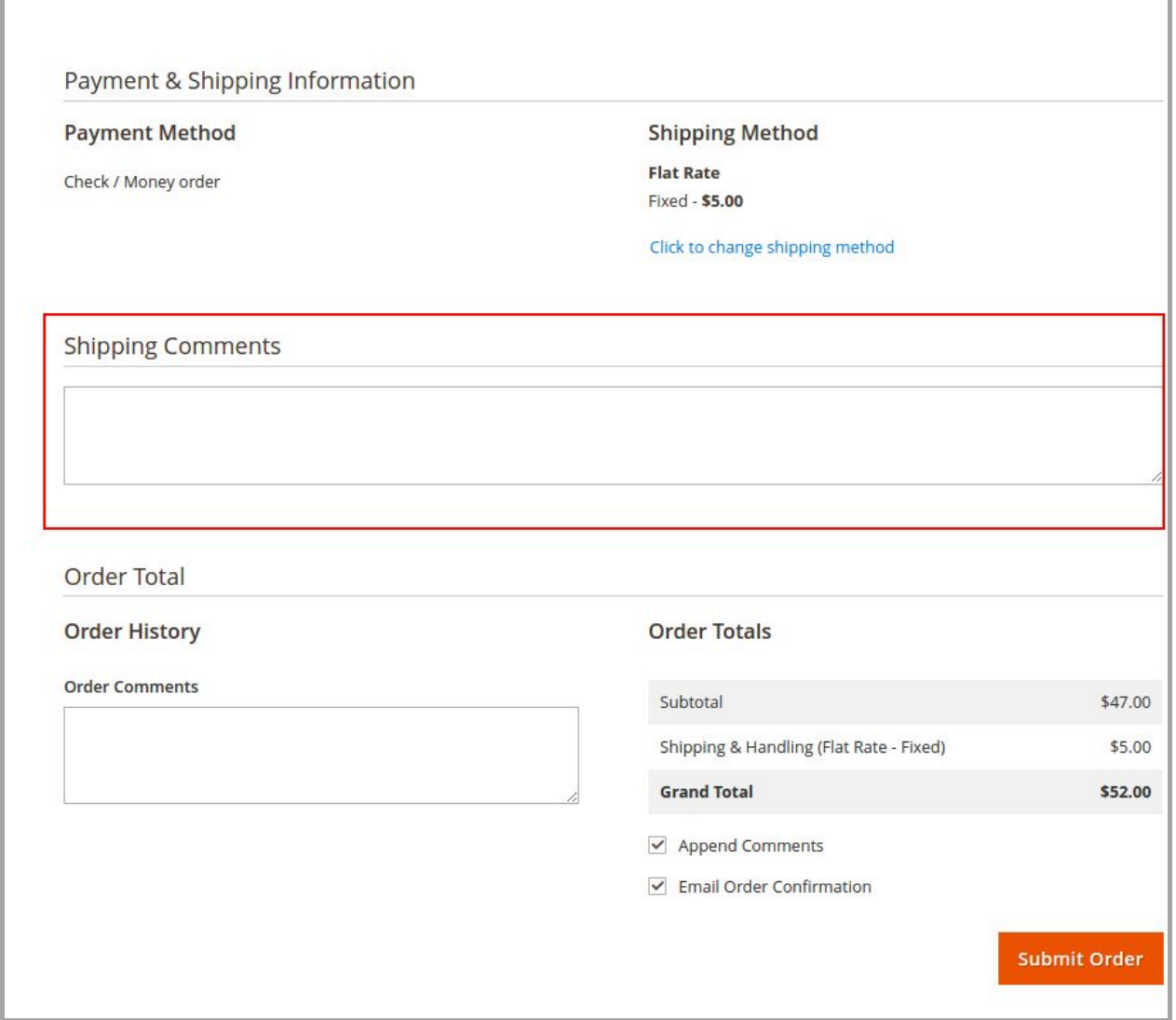

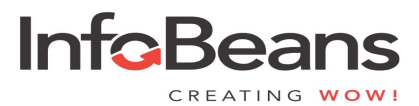